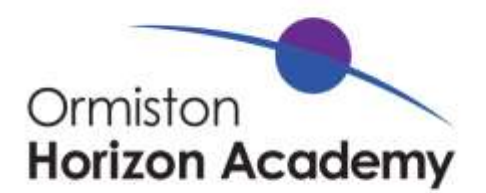

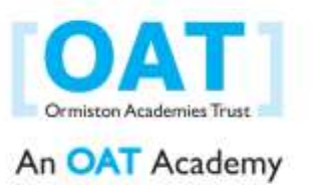

UCAS Progress

September 2016

Dear

I would like to take this opportunity to introduce UCAS Progress which was discussed during your careers meeting.

UCAS Progress is an admissions service for students looking for post-16 study and training. UCAS Progress allows you to search education courses and providers in your area. This includes everything from colleges and sixth forms to apprenticeships and traineeships. Ormiston Horizon Academy students will use this website to apply for courses.

I have enclosed a step-by-step user guide for UCAS Progress. Your login details are:-

## **Your Username:**

## **Your Password:**

I shall meet with you again to discuss your course choices, applications, CV writing and how to write a personal statement.

In the meantime, if you have any questions please email [zheath@ormistonhorizonacademy.co.uk](mailto:zheath@ormistonhorizonacademy.co.uk) or call into the careers office located in the OHA 6<sup>th</sup> Form room. Also, if your parent/guardian would like more information, they can email or call 01782 883333.

Yours sincerely

## *Z. Heath*

Mrs Z Heath Data & Careers Manager

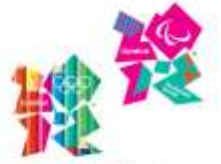

**Raising aspirations Transforming lives** 

In partnership with

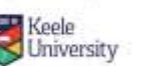

Sponsored by Ormiston

Trust

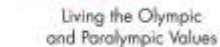

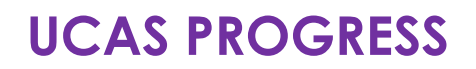

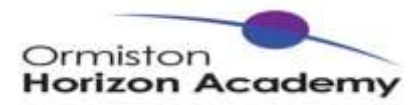

**Getting started** – go to the 'Getting started' section at **[www.ucasprogress.com](http://www.ucasprogress.com/)** and find out about qualifications you can take. We have loads of information, videos and a quiz to help you decide on your next steps, plus booklets you can download and read at home with your parents or guardians.

**Find career ideas** – here you will find information on different jobs and a quiz to help you choose which jobs could be right for you.

### **Step 1: start your search**

To start your search on UCAS Progress go to **[www.ucasprogress.com/search](http://www.ucasprogress.com/search)**.

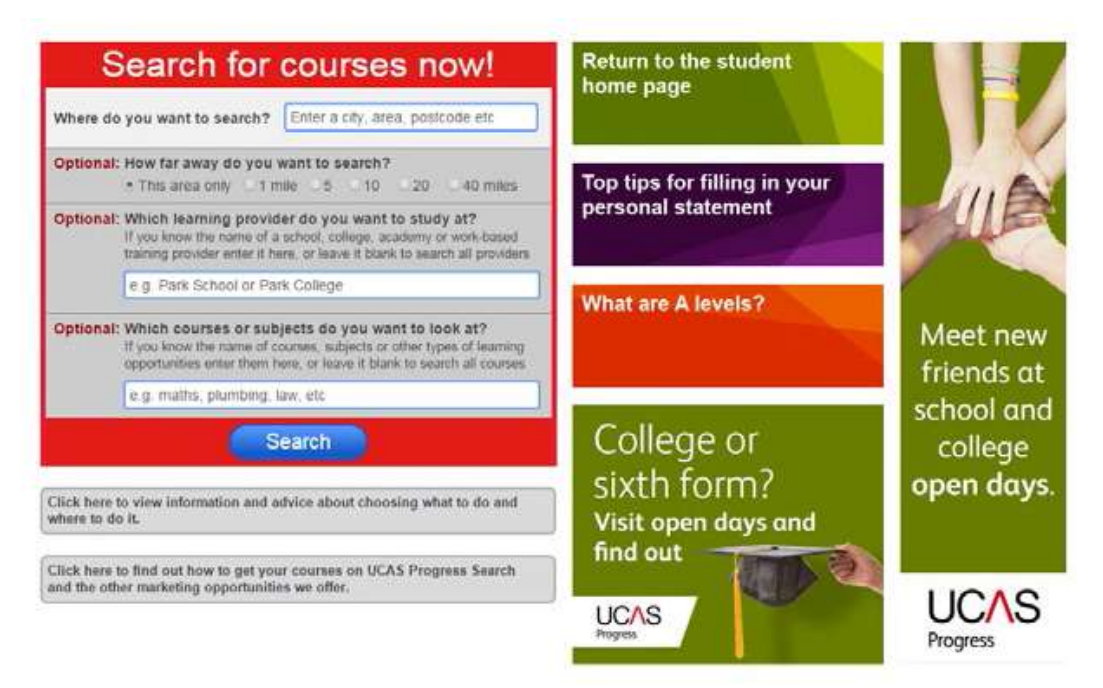

In the search box you will need to put your postcode or the area where you would like to study. There are three optional filters you can apply.

1. You can choose how far away you would be willing to study.

2. You can choose which school or college you would like to go to.

3. You can select subjects or courses you would like to study.

If you don't know or have no preference, you can choose to search all and then browse the results.

## **What else can help you decide?**

• **Go to open days or open evenings** – they're a great opportunity to visit schools and colleges, find out about the courses on offer and speak to staff and students.

• **Attend careers and skills fairs** – these are ideal for meeting people from colleges, sixth forms, training providers, apprenticeship providers, employers and careers advice services.

• **Get advice** from careers staff at your school or from the National Careers Service.

• **Discuss your ideas** – talk to parents or carers, family and friends to get other views about your choices.

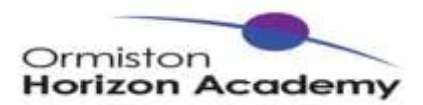

## **Step 2: choose your course**

Your results will be displayed in a list with the courses nearest your location at the top.

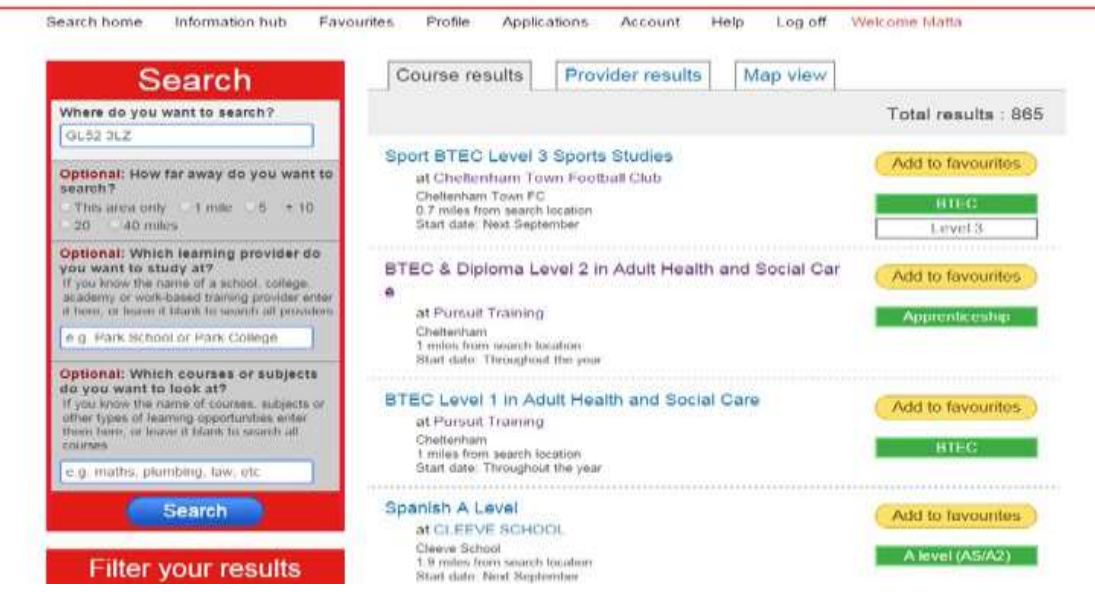

### **You can filter your results by:**

- provider type (e.g. college, sixth form)
- course level (e.g. Level 3 is A level and Level 2 is GCSE)
- course type (e.g. A level, apprenticeship, diploma)
- start date (e.g. September or January)

## **You then have the choice of three views.**

1. **Course view:** on the course results page you get a list of all the courses available. You can click on the course title to read more information about them.

2. **Provider view:** on the provider view page you can choose to view more information about the school or college and see how many courses they offer. If you click on the name of the school or college it will take you to more information about them.

3. **Map view:** from this page you can see where different providers are. If you click on the location pin you will see the provider name and how many courses they offer.

**When you have found the courses you like you can favourite them. There is no limit to the number of courses you can choose, but you must sign in with the details given to you by our school. If you don't have an account you will need to set one up.**

## **Things to consider**

- Are there subjects you enjoy at school that you'd like to continue studying?
- How do you learn best in the classroom or by real, practical experience?
- Do you need any particular qualifications to get the job you want?
- Do you have hobbies or interests you could study?
- Do you need specific grades to get on the course(s) you're interested in?

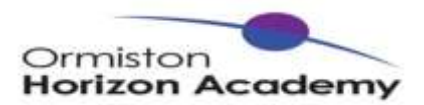

### **Step 3: fill out your profile**

To apply for a course you will need to tell the provider about yourself. This is called a profile. Your profile is made up of five sections, each of which has a number of questions. Remember to save each section after completing it – you can still make changes later.

You can send your application without a reference – your school can send this later.

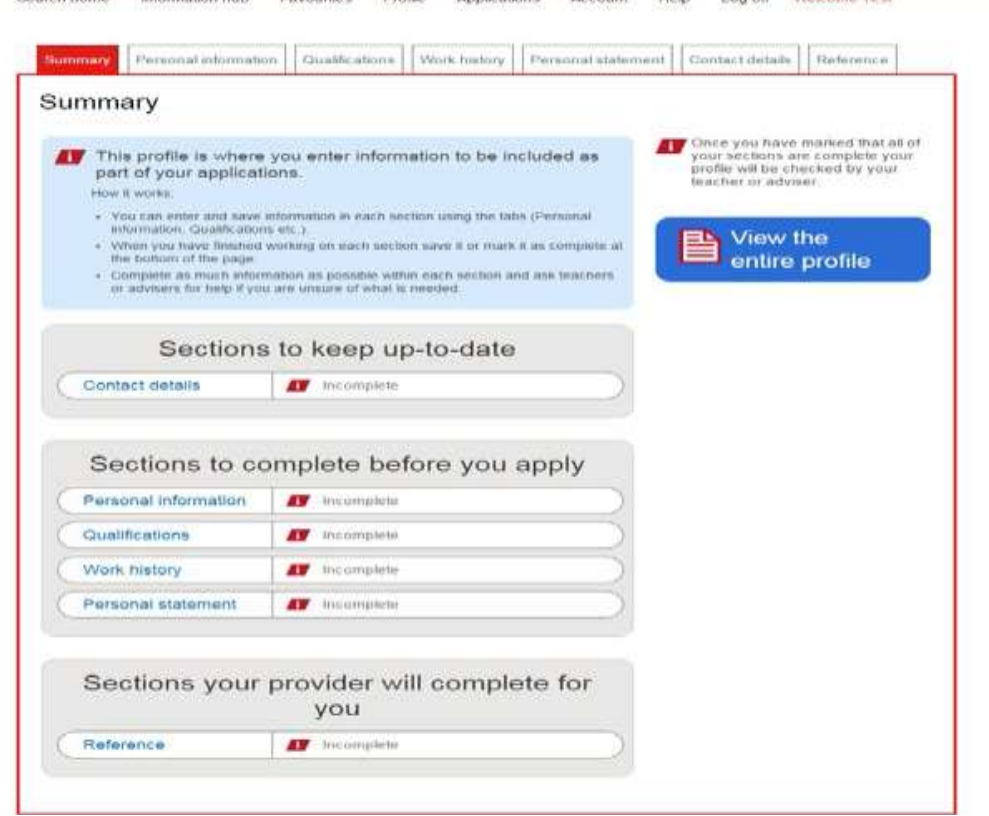

#### **Contact details**

Keep this section up-to-date so the provider<br>can get in touch with you.

#### **Personal details**

This section contains information such as<br>nationality and whether you need additional<br>support at school.

#### **Qualifications**

This is where you add all the qualifications<br>you have or are working towards. Include the<br>grades for qualifications you have completed<br>and predicted grades for qualifications you<br>are studying towards now.

#### **Work history**

Include information about any jobs you have had<br>or currently have to explain what skills you have<br>learnt at work.

#### **Personal statement**

This is where you write about the skills and<br>qualities you have that make you suitable for the course, and why you want to study the subject.

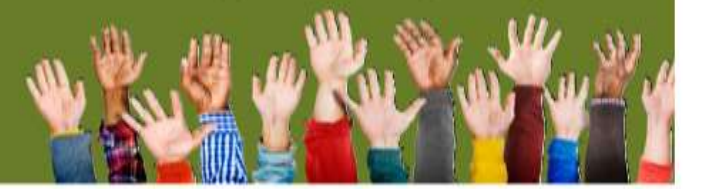

## **Top tips for completing your profile**

- Do your research.
- Check the entry requirements of the course(s) you're applying for.
- Check the course(s) you're applying for fit with your career or job aspirations.
- Check your spelling, grammar, and punctuation in your application.
- Check you've entered the correct contact information in your application.

• When writing your personal statement, think about what you want to say about yourself and that the college, sixth form, or training provider needs to know about you. Get some help at **[www.ucas.com/16-18-choices/personal-statement](http://www.ucas.com/16-18-choices/personal-statement)**.

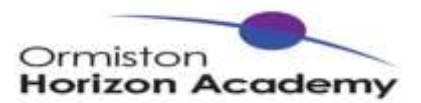

## **Step 4: your application**

Once your profile is complete you can add in the course choices from your favourites and make your application.

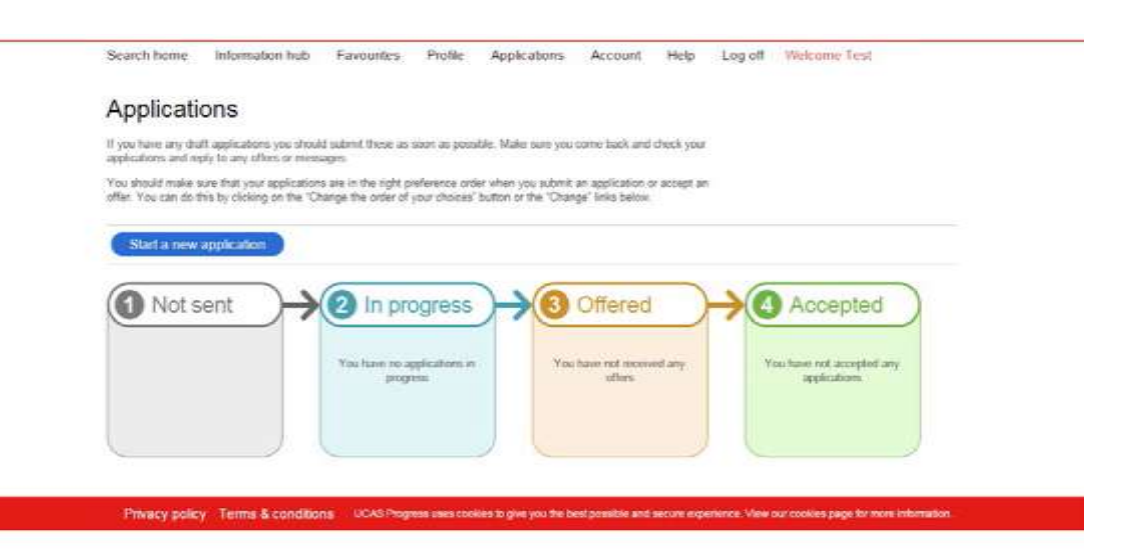

You can apply for as many courses as you like at as many providers as you like.

However, you can only apply to each provider once, so make sure you have added all your courses to your application.

• To start a new application, click the blue 'Start an application' button.

• If you're applying for more than one course from the same provider it will need to be added to the same application, and you will be asked to put them in your order of preference.

• When you're ready to send an application click 'submit'.

• In some cases, the college or sixth form you have applied to may ask you some additional questions. You will need to answer these before you can submit your application.

• Your school might want to check your application or add qualifications before you send it – please check this with your teacher.

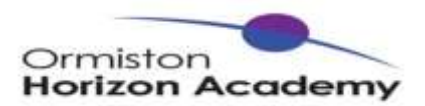

## **Step 5: track your application**

When your application has been received by the provider they will acknowledge this and you will be notified. You will then be able to see your application progress on the tracking page. If the college or sixth form has sent you a message, you will be able to view it on the messaging section of the application page.

### **Step 6: reply to offers**

If a college or sixth form makes you an offer, they will send it to you through UCAS Progress and you will receive an email to inform you of this. You will be able to sign in and view this offer in the 'Offered' tab. If the offer is conditional it means that you may need to do something to secure your place. If you get an unconditional offer this means that it doesn't depend on any additional criteria.

On the offer page you can select 'Accept this offer' or 'Reject this offer' and you can also choose to withdraw your application. If you withdraw you can add a few sentences to explain to the college or sixth form why you are choosing to do this. You can also ask them any questions you have by clicking the 'Send a new message' button.

You can accept as many offers as you like. If you receive more than one you will be asked to accept your offers in order of preference.

When you start the course the status of your application will change to 'enrolled'.

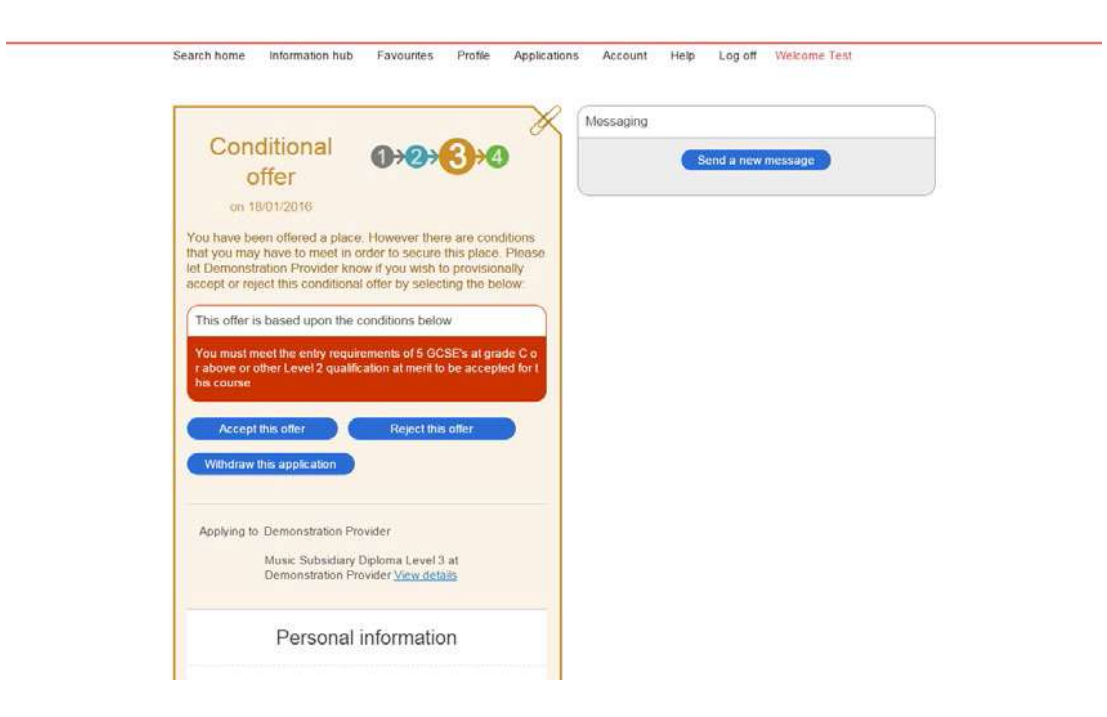